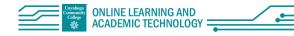

# Faculty Quick Start: Blackboard Collaborate Ultra

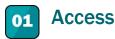

- 1. Go to a course site in Blackboard Learn
- 2. Select "Tools" in the left navigation pane
- 3. Select the title "Blackboard Collaborate Ultra"

Video: Accessing Blackboard Collaborate Ultra

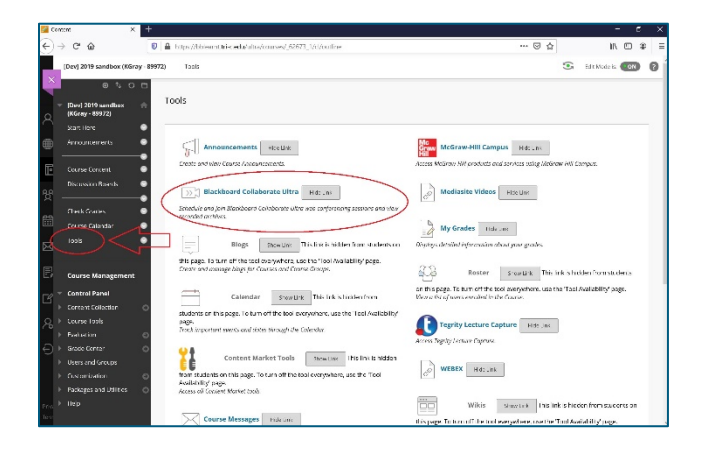

## 02 Create a Meeting

For each course, instructors can either use the existing Course Room (# 1) that can be accessed at any time (by instructors and/or students) or instructors can schedule class meetings (# 2). For the Course Room, select the title to access the info, join option and settings (gear icon).

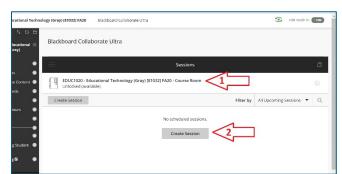

#### Schedule a meeting:

- 1. Select "Create Session"
- 2. Complete the meeting information in popup,
  - including title
  - meeting information
  - setting up recurring meetings
  - Check "Guest Access" box to create a meeting URL link to allow access from outside of Blackboard.
- 3. Select the gear icon to change other settings
- 4. Select "Create"

#### Videos:

- Blackboard Collaborate Ultra: Creating a Meeting
- Blackboard Collaborate Ultra: Invite Guests to your Sessions

Resource Page: Schedule Sessions

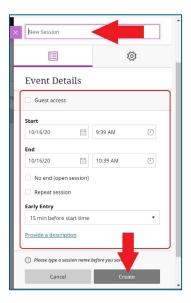

## **03** Add Access to Bb Collab Ultra to Content Area

Go to the content area where the link is to be added.

- 1. Select "Tools"
- 2. Select "More Tools"
- 3. Select "Blackboard Collaborate Ultra"

Video: <u>Blackboard Collaborate Ultra: Adding</u> to a Content Area

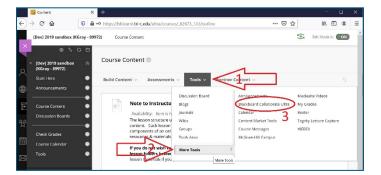

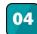

### Start/Join a Session

- 1. Go to Blackboard Collaborate Ultra in your course
- 2. Select the title of the session
- 3. Select "Join Course Room" or "Join Session"

Resource: Join Session

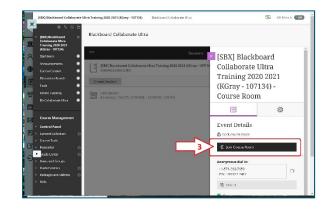

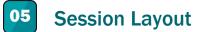

The following list relates to the numbers on the images.

- 1. Menu (top left): Recording options, call-in session access, help information
- 2. Interactive Bar (bottom center): status/feedback option, audio and video access, and raise hand option
- 3. Start recording option (Top right notice)
- Collaborate Panel (bottom right): includes participant list, chat, share applications/screen, and settings
- 5. When the Collaborate Panel is open, the left side window is the share/media area and is recorded.

#### **Resources:**

- <u>Collaborate Ultra Help for Moderators</u>
- Moderate Sessions

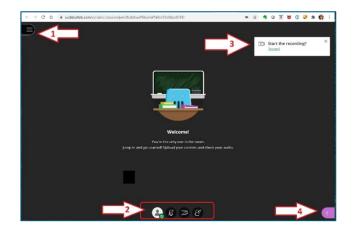

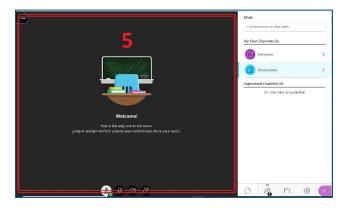